#### register and pay your bill on the PSN mobile app how to:

## Step 1.

On your first visit, click on "Register Now" on the right. On future visits, you can log in with your credentials with the fields to the left.

# Step 2.

Enter the business name, city, and state and click "Search" to locate the correct account. Follow the prompts to register for an account.

## Step 3.

Once registered, click on "Make Payment" from the homescreen to begin your payment process.

## Step 4.

Follow the prompts until you reach the "Payment Approved" screen. Congrats! You've made your payment using the PSN Payments mobile app.

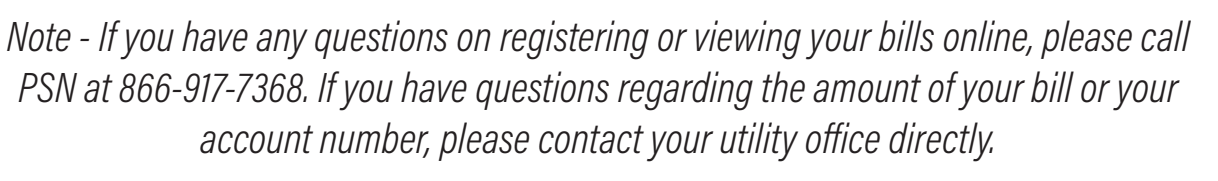

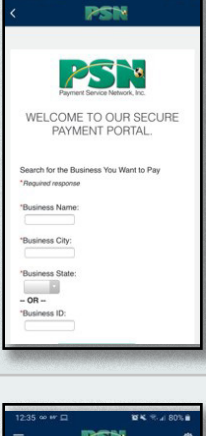

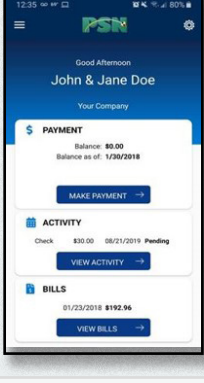

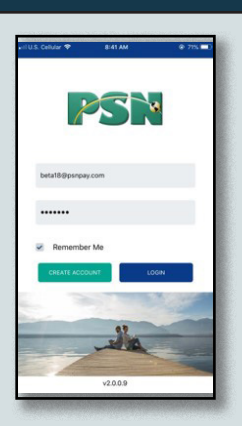

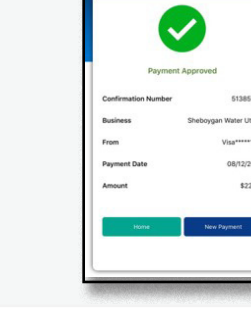

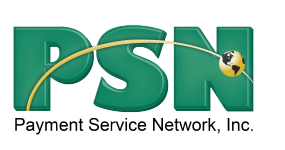